# Shibboleth IdP SP利用同意プラグイン (SPToUプラグイン) ユーザマニュアル

- [1. はじめに](#page-0-0)
- [2. 操作の流れ](#page-0-1)
	- [2.1. IdPのログイン](#page-0-2)
	- [2.2. SPの利用条件の同意](#page-0-3)

## <span id="page-0-0"></span>1. はじめに

このドキュメントでは、Shibboleth IdP SP利用同意プラグインを併用しているIdPにおいて、IdPが提示するService Provider(以下、SP)の利用条件に同 意するに手順について説明します。

ユーザは下記の手順でSPの利用条件に同意します。

- 1. IdPにログインします。
- 2. IdPが提示するSPの利用条件が表示された場合は、利用条件に同意します。
- 3. 属性がSPに送信されます。もしくは、uApporve.jpの画面に遷移します。

## <span id="page-0-1"></span>2. 操作の流れ

#### <span id="page-0-2"></span>2.1. IdPのログイン

SPを利用するために、SPからあなたが所属する機関のIdPに遷移して、IdPにログインします。

下記は、IdPのパスワード認証画面の一例です。

## **Our Identity Provider**

(replace this placeholder with your organizational logo / label)

#### Log in to ファイル送信サービス

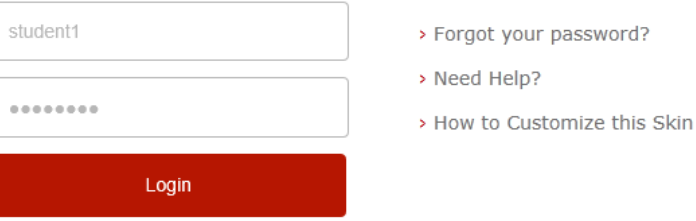

Insert your footer text here.

#### <span id="page-0-3"></span>2.2. SPの利用条件の同意

#### 2.2.1 SPの利用条件の提示

IdPのログインに成功すると、以下の条件を満たす時にSPの利用条件画面が表示されます。

- 1. アクセスするSPに利用条件が設定されている。
- 2. あなたがはじめてアクセスするSPである、もしくはあなたが以前同意した利用条件から更新されている。

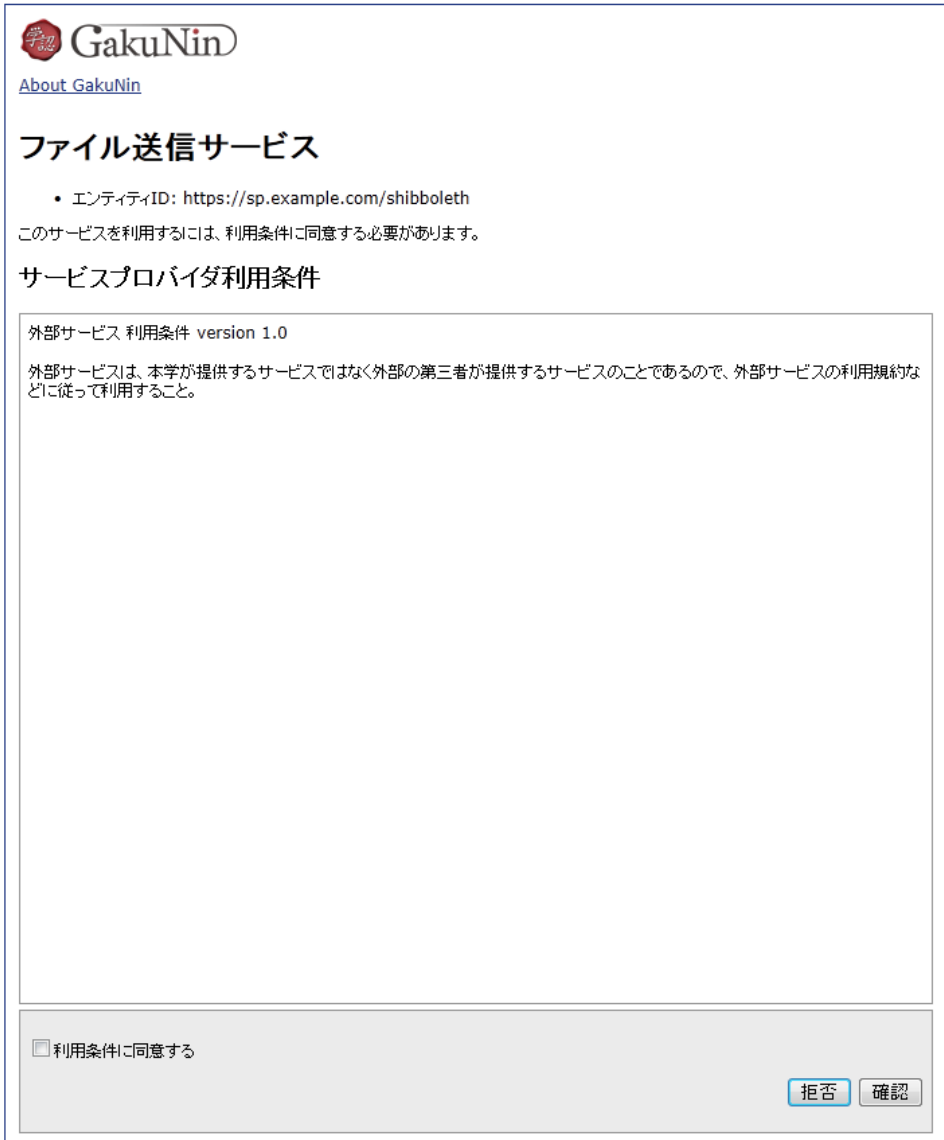

#### 2.2.2. SPの利用条件に同意

SPの利用条件に同意して処理を続けるためには「利用条件に同意する」をチェックして「確認」ボタンを押します。 その後、SPの画面に遷移、uApprove.jpを併用している機関であればuApprove.jpの画面に遷移します。

#### 2.2.3. SPの利用条件に不同意

SPの利用条件に同意できない場合は、「拒否」ボタンを押します。 下記の画面を表示します。IdPからログアウトするためにはWeb ブラウザを終了してください。

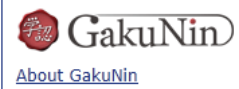

### ファイル送信サービス

• エンティティID: https://sp.example.com/shibboleth

利用条件に同意しなかったので、https://sp.example.com/shibboleth には接続しません。IdPからログアウトするためにはWeb<br>ブラウザを終了してください。